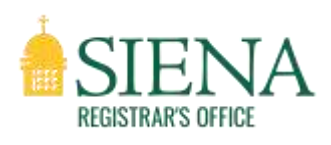

# **Banner 9 Self Service Registration**

## Contents

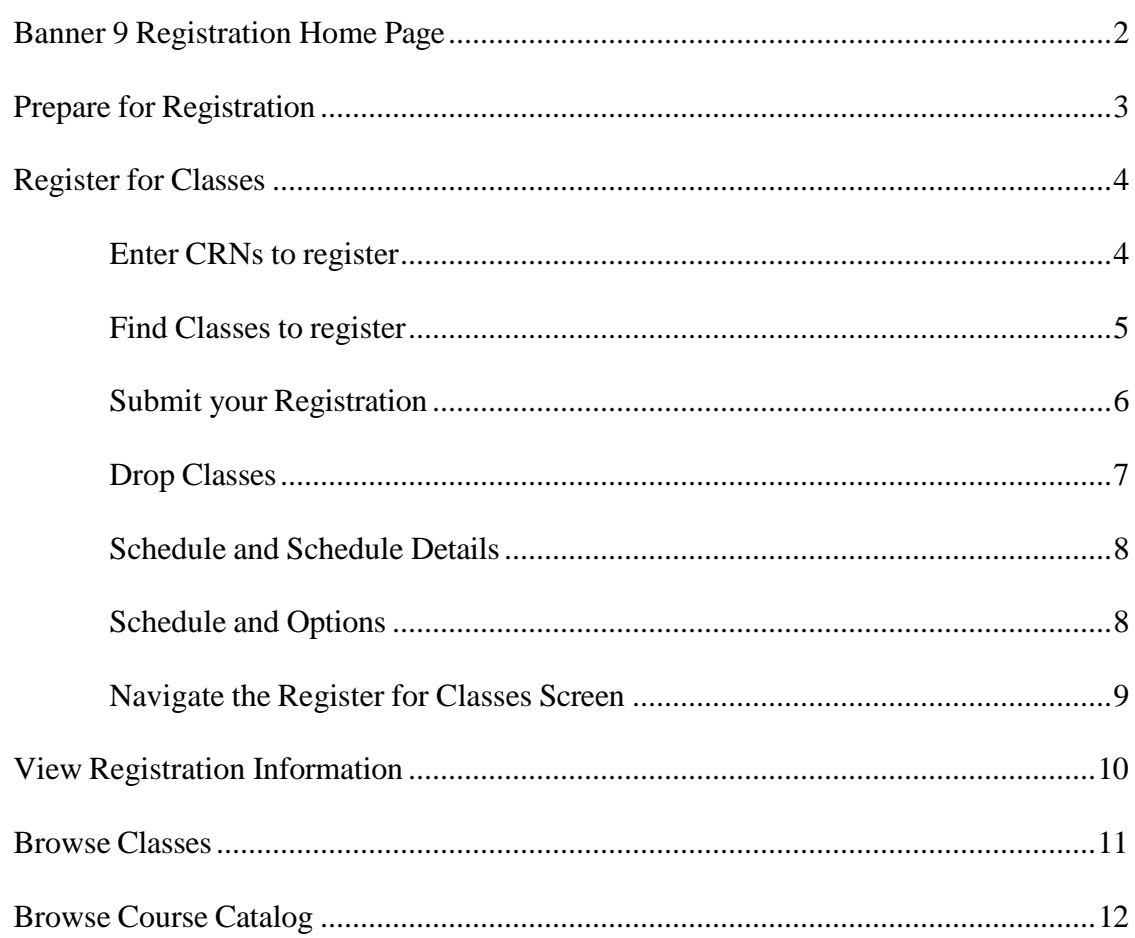

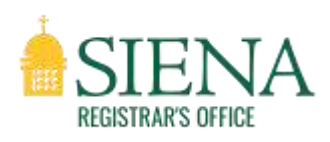

## Banner 9 Registration Home Page

The Banner 9 Registration Home Page has links to the following:

- Prepare for Registration
- ◆ Browse Classes
- Browse Course Catalog
- ◆ Register for Classes
- ◆ View Registration Information

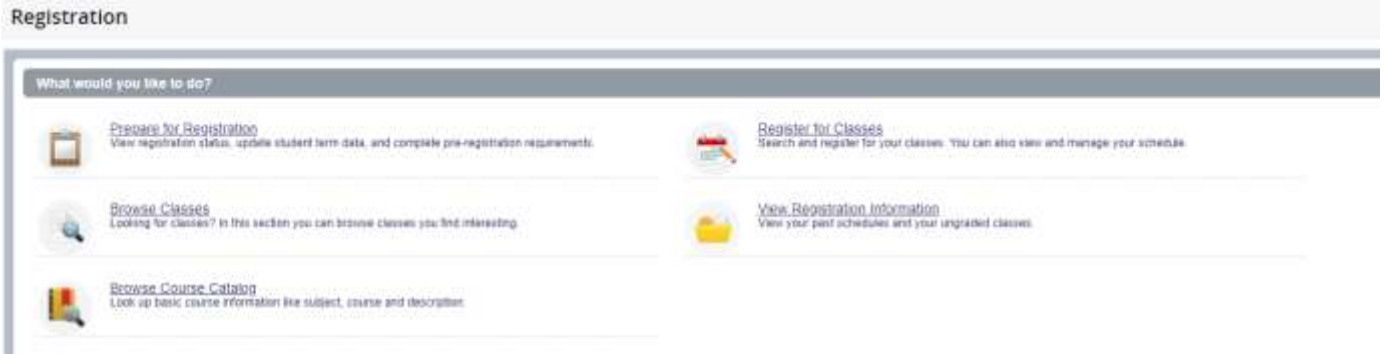

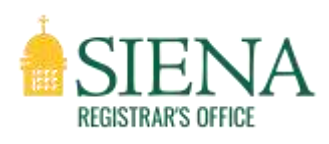

## Prepare for Registration

Use this page to check your registration status, as well as information about your Primary Curriculum, any holds you may have that would prevent registration, and your hours earned (which determines class standing for registration).

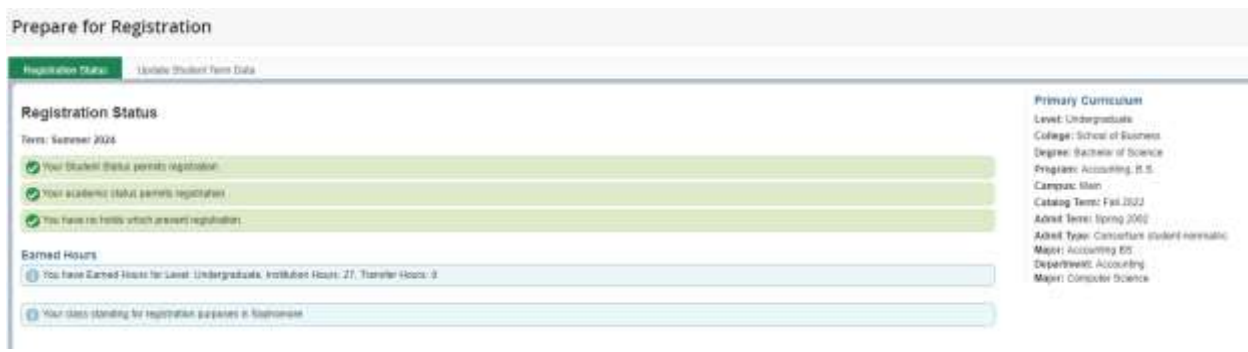

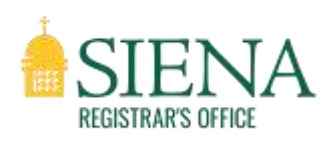

Register for Classes

To register for a class, you can either enter a CRN, if you know it, or search for a class using a variety of filters.

Enter CRNs to register

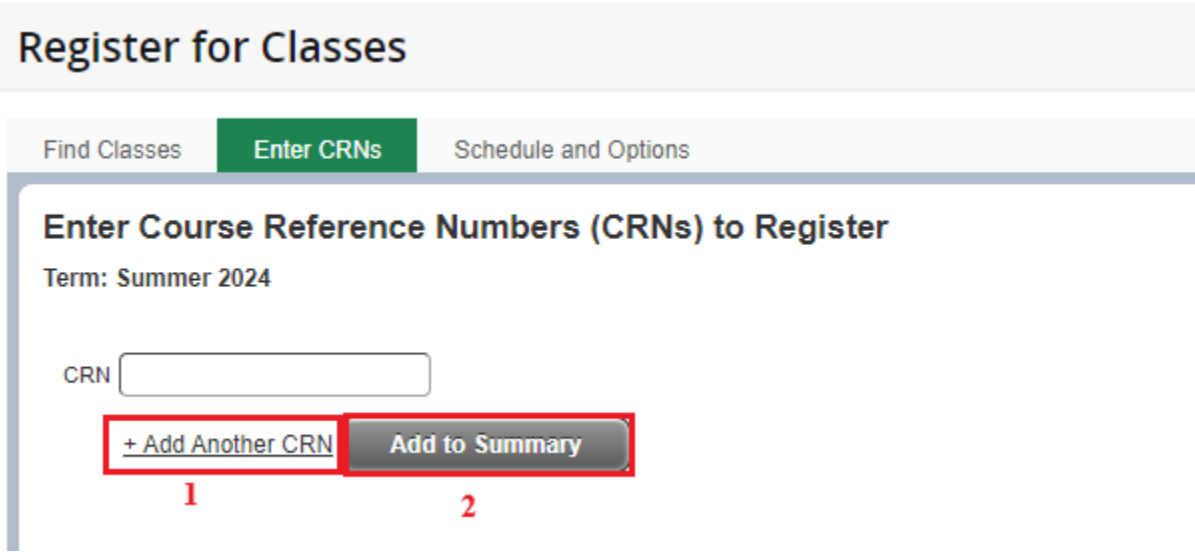

If you already know the CRNs of the classes you would like to register for, you can enter them in the "**Enter CRNs**" tab. To add more than one course, press the "**+ Add Another CRN**" button [1]. Once you are finished entering CRNs, click the "**Add to Summary**" button [2].

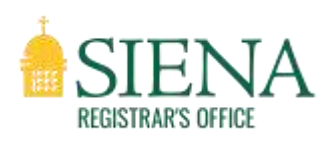

#### Find Classes to register

See the "Browse Classes" [Page 10] section below for more details on how to use the search tool.

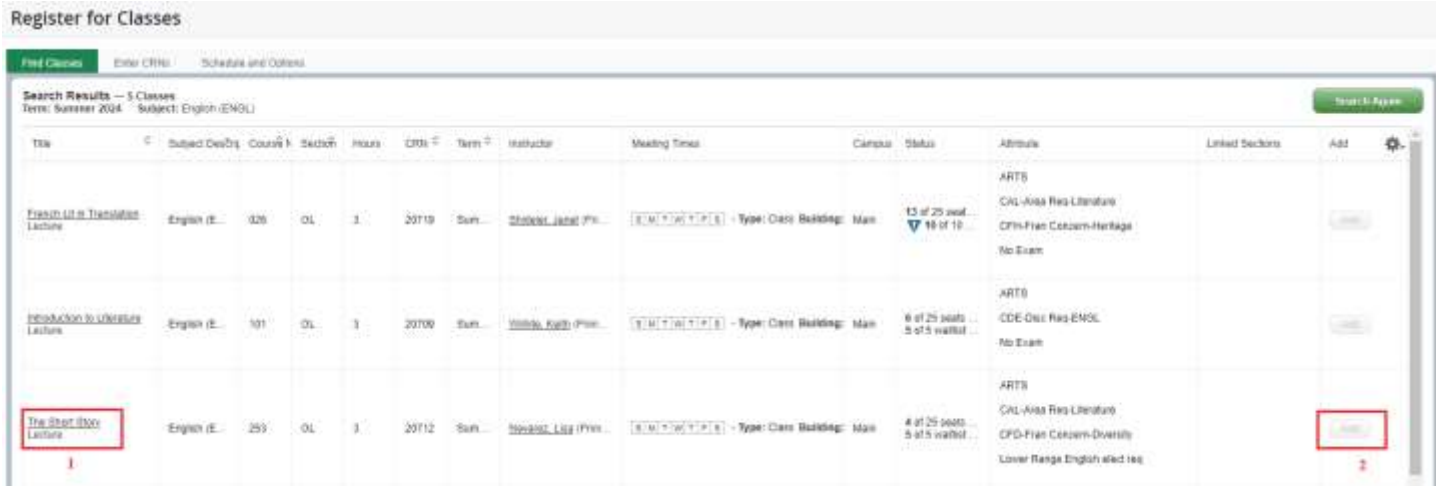

At this point, you can click on the underlined course title [1] to the left to view more about the course, or you can click on the "**Add**" button [2] to the right to add the course to your preliminary schedule. The course will then show in the "**Enrollment Activity**" section to the bottom right of the screen (see "Submit your Registration" [page 6]).

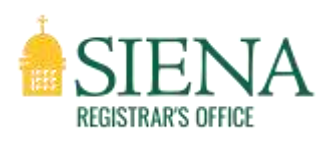

#### Submit your Registration

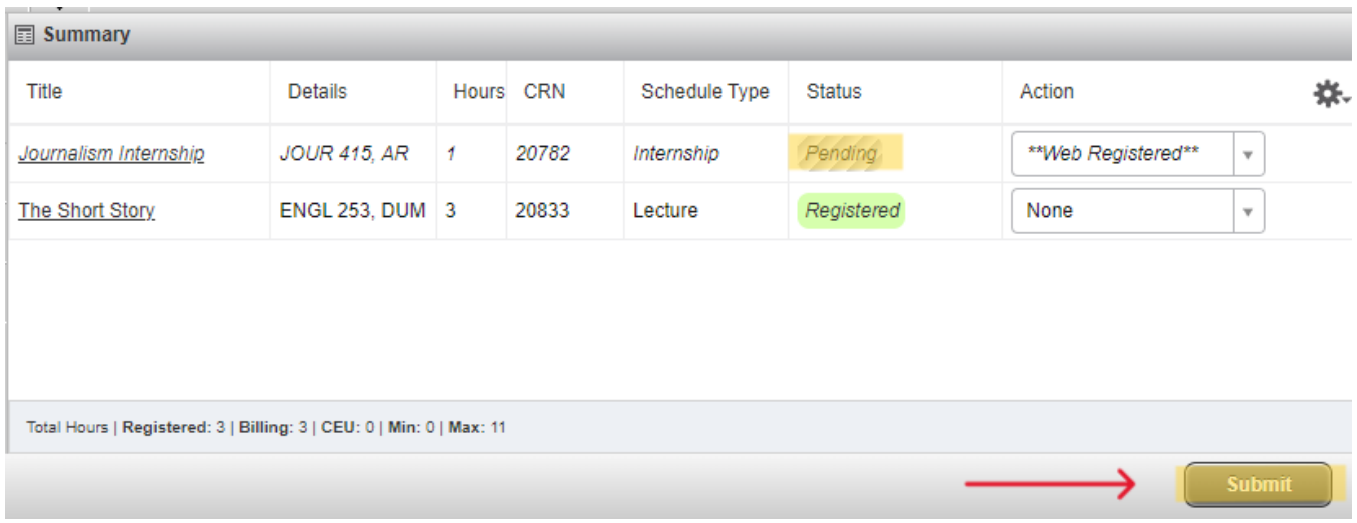

Using the Find Classes and Enter CRNs feature only adds classes to your preliminary schedule. Notice in the **Summary** window shown above, the course's status is listed as "**Pending.**" This means that you are not yet registered for the course. You will need to click the "**Submit**" button to finish registering for the course(s). The status will then change to "**Registered.**"

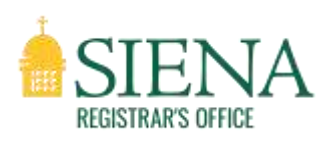

#### Drop Classes

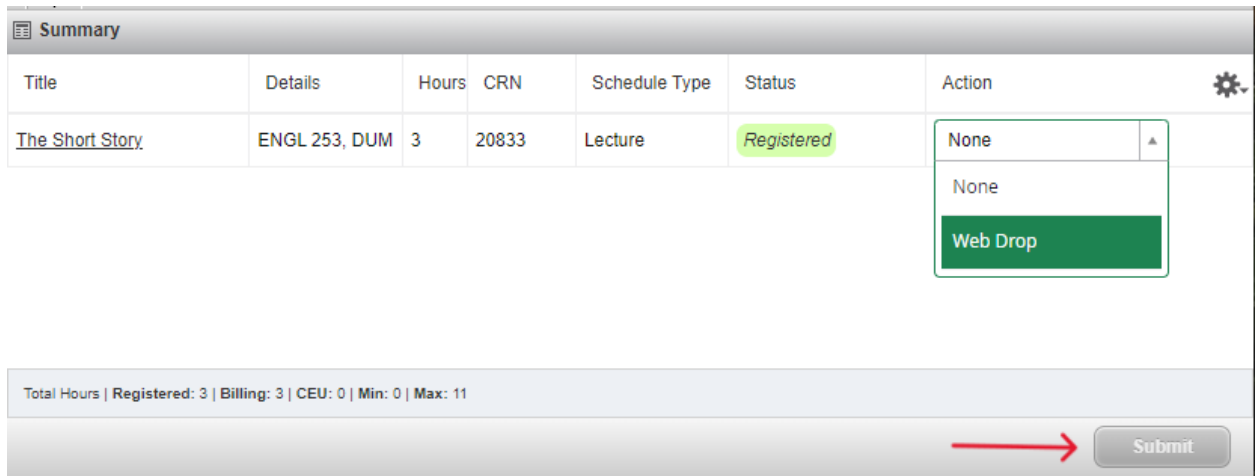

Click on the drop-down menu under "**Action**" next to the class that you would like to drop or remove. This will display your options. Select the option that corresponds with the action you would like to take. Then, click the "**Submit**" button. This will remove the course from your schedule and drop you from the class. **NOTE -** These options will change per add/drop deadlines during the semester.

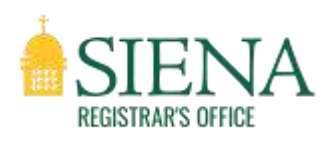

#### Schedule and Schedule Details

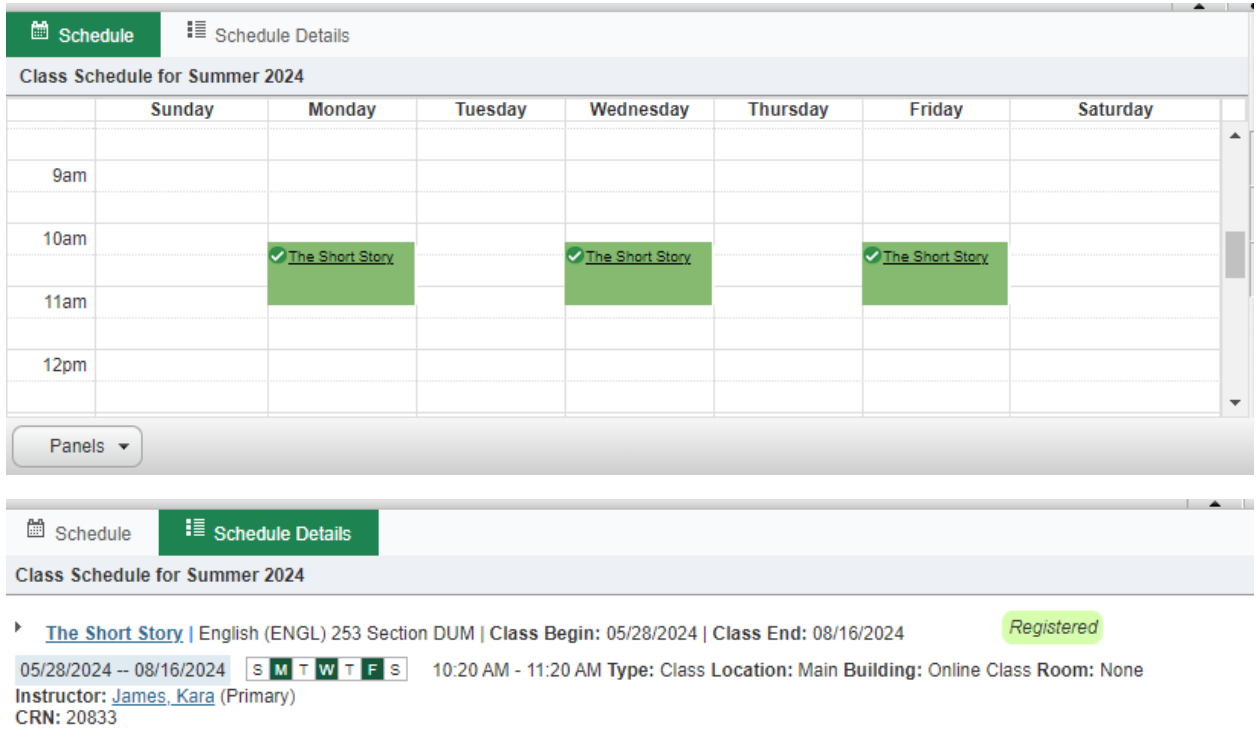

As you add classes, they will appear in the "**Schedule**" tab at the bottom of your screen. You can also check the "**Schedule Details**" tab for more information on those classes.

#### Schedule and Options

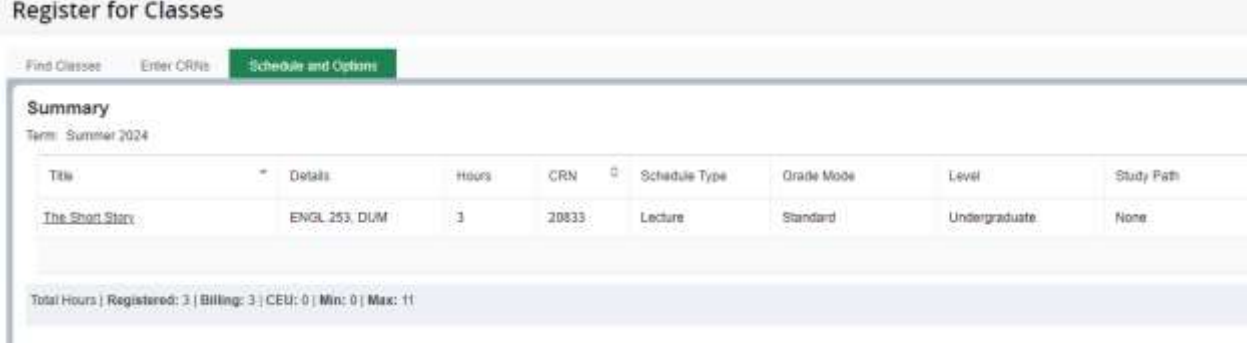

You can then view your current classes in the "**Schedule and Options**" tab at the top of the screen.

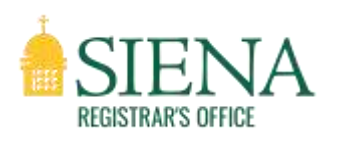

#### Navigating the Register for Classes screen

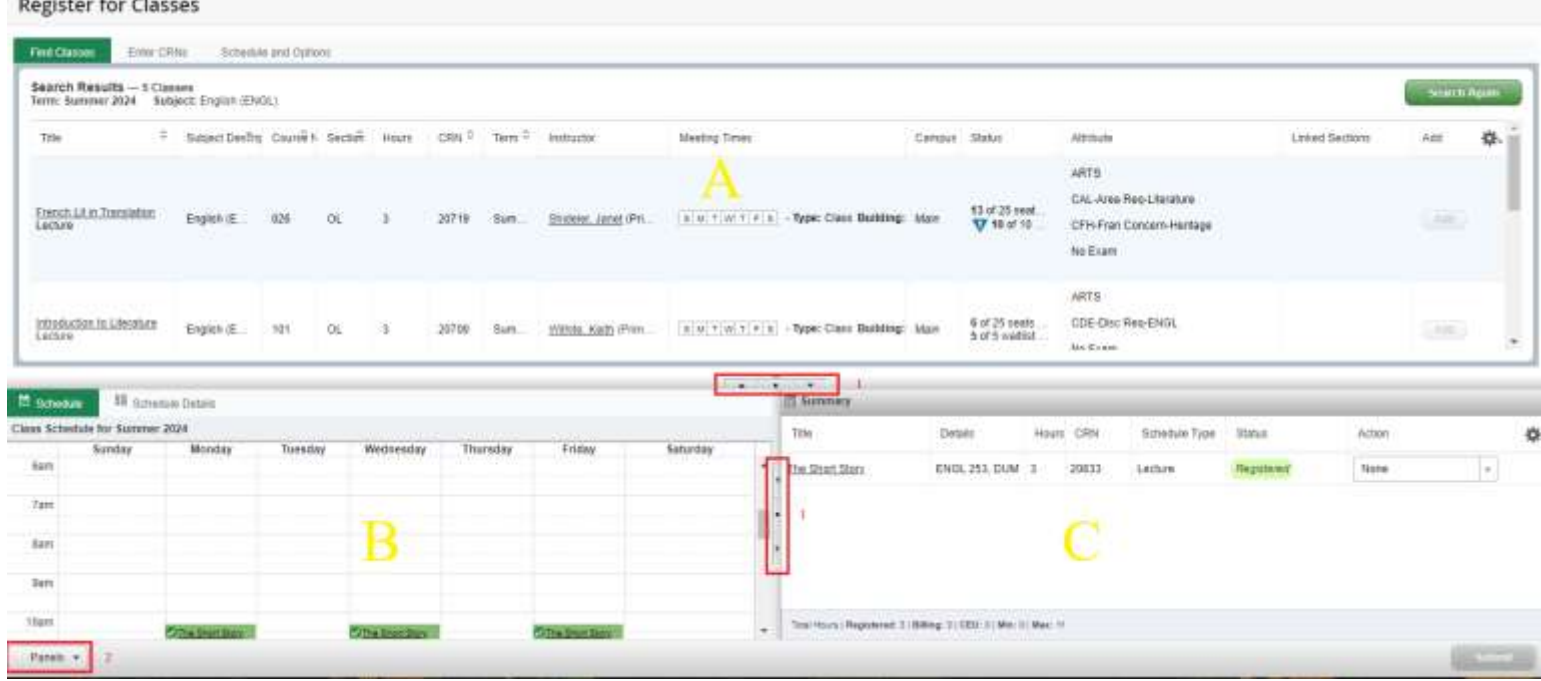

The **Register for Classes** page is comprised of three panels as seen labeled in the image above [A, B, and C]. The page gives you the ability to collapse or expand the different panels three different ways:

- 1. The arrows and circle buttons [1]
- 2. The "**Panels**" button [2]
- 3. Using keyboard shortcuts
	- a.  $Ctrl + Alt + V$  to display or hide additional registration information
	- b.  $Ctrl + Alt + C$  to reset all panels

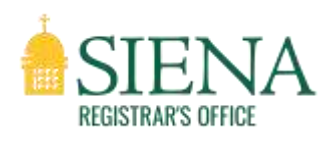

#### View Registration Information

Use this page to view registration history, after a term has been closed for registration. You can also view prior schedules and ungraded classes.

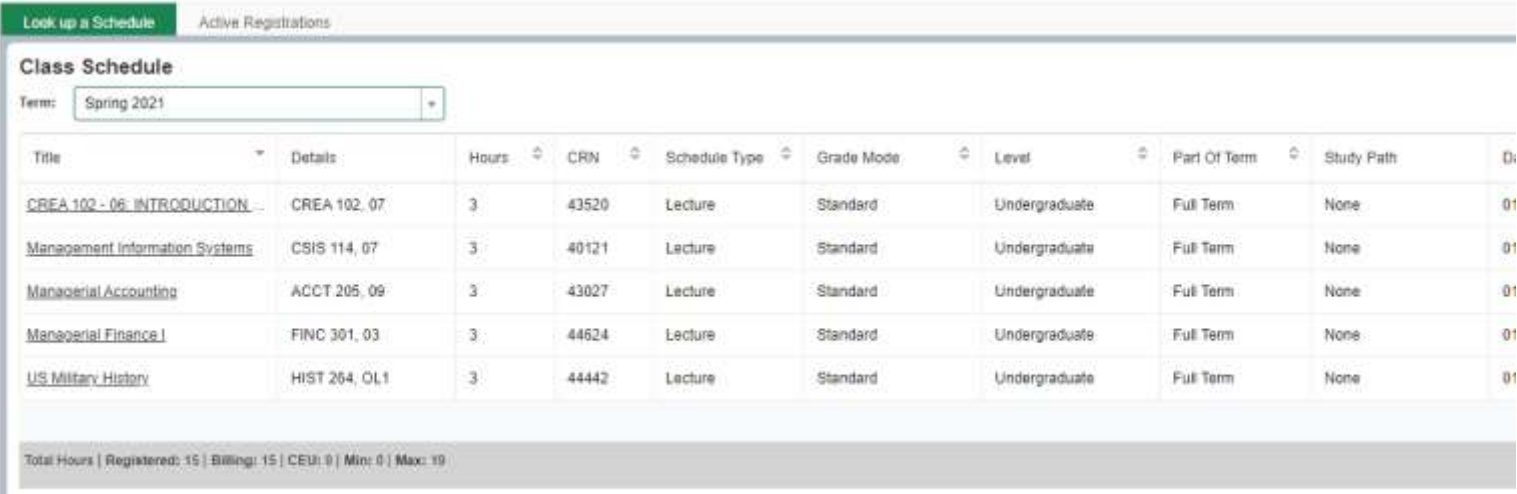

By clicking the course title, you can obtain more information about that specific course.

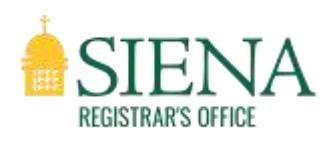

Browse Classes

Use this link to search and browse available course sections for the term for potential registration or research.

First, select the term [1] you want to browse and the click "**Continue**" [2].

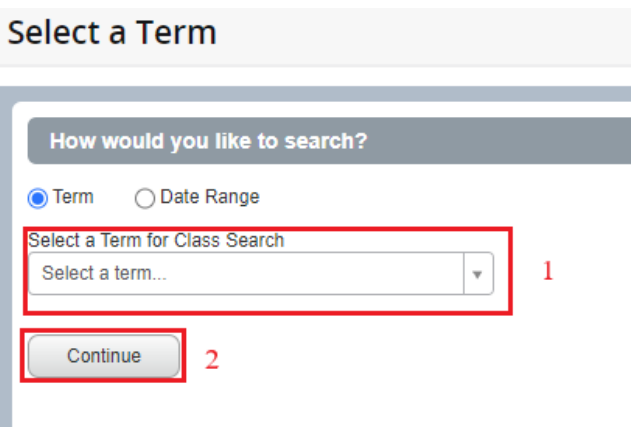

Clicking in the Subject field [3] will open a dropdown where you can choose a subject. You can also enter the Course Number of a specific class you're looking for, or search by attribute.

Once you have entered your parameters click "**Search**" [4] to get your results.

Another option is to use the Advanced Search function [5] to search for classes by keyword, schedule type, credit hours, and more.

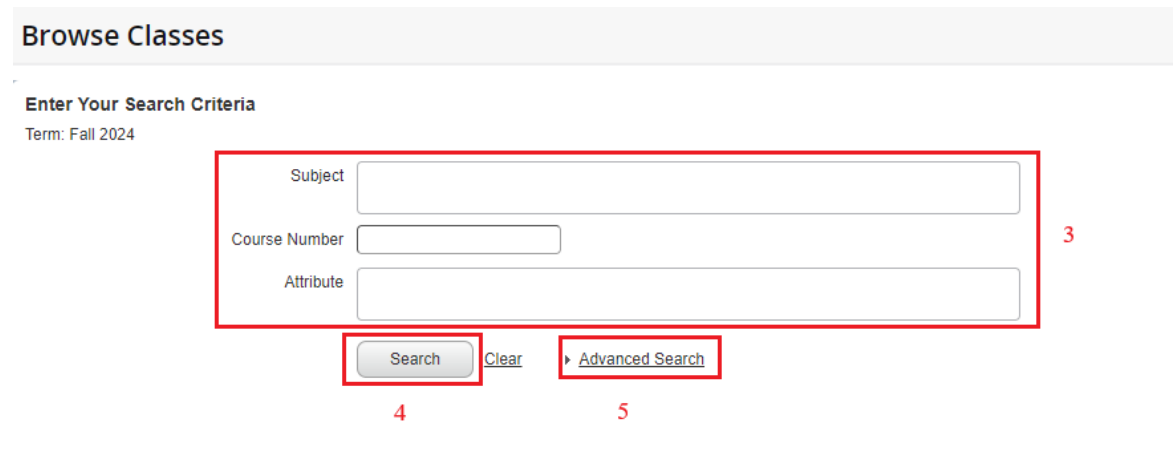

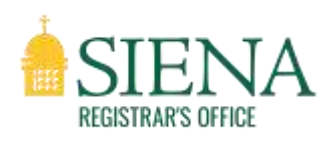

#### Browse Course Catalog

Use this link to search on and browse all Siena courses in the course catalog for potential registration or research.

First, select the term [1] you want to browse classes for and the click "Continue" [2].

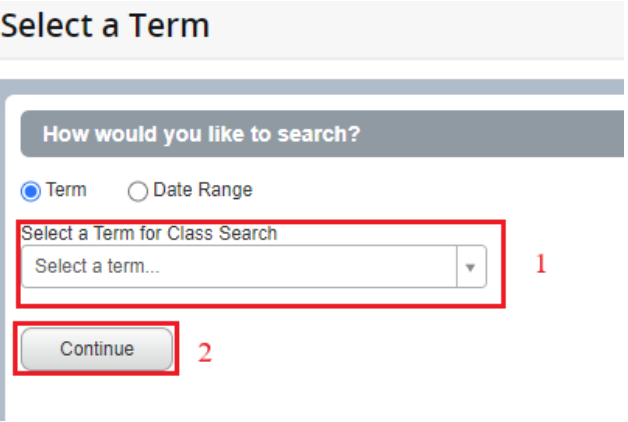

Clicking in the Subject field [3] will open a dropdown where you can choose a subject. You can also enter the Course Number of a specific class you're looking for, or search by attribute.

Once you have entered your parameters click "**Search**" [4] to get your results.

Another option is to use the Advanced Search function [5] to search for classes by keyword, schedule type, credit hours, and more.

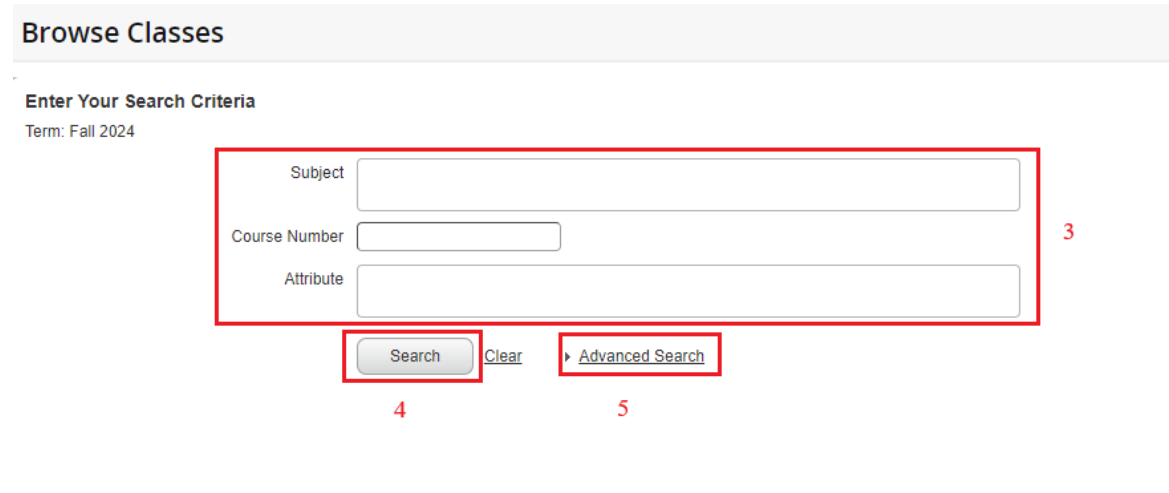